#### **Technique #1 How to Crop an Image in PhotoShop**

- 1. Go to **Google Images**
- 2. Search: **Barack Obama**
- 3. '**Right-click**' (hold down **Control**) to **Save Image** of this portrait to your **Flash Drive**

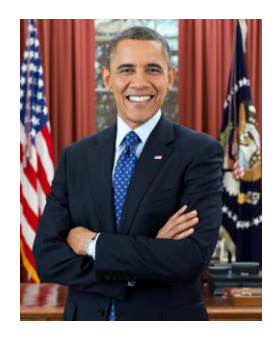

- **4. Start PhotoShop**
- 5. **Open** saved image of Obama
- 6. Locate **CROP TOOL** on **tool box** and click

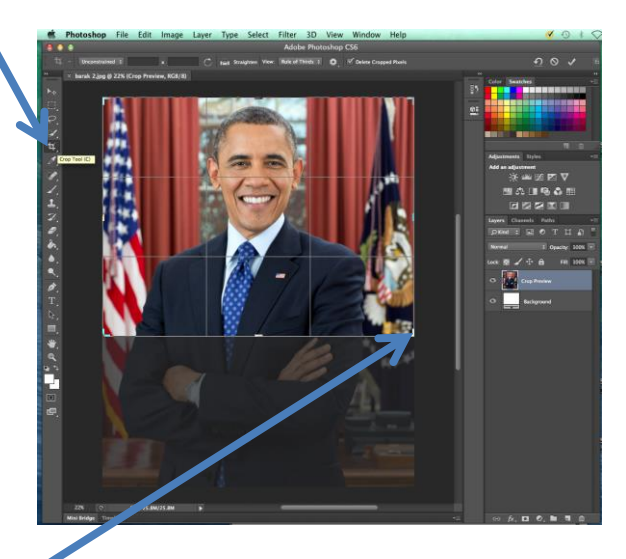

Note the **activation nodes** that appear around the image.

- 7. **Click and drag** to determine area to be cropped (preferably his head and shoulders)
- 8. Press **Return** (on your keyboard) to actually **crop** the image
- 9. View the cropped image. (Use Command+Z to Undo if necessary)
- 10. Use **File** > **Save As** to save the cropped image to your Flash Drive (Select **Maximum** image quality during Save As)

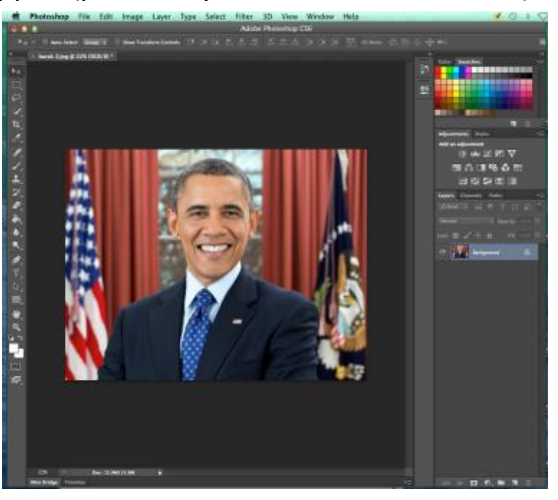

### **Technique #2 How to Convert an RGB Image to CMYK in PhotoShop**

This technique should be used prior to inserting an image into a document that you intend to **print professionally**, that is, in a book, newspaper or magazine.

- 1. Keep the cropped image open (or re-open it)
- 2. Go to (top menu) **Image**

 > **Mode** > **CMYK Color**

(Leave at 8 Bits/Channel)

3. A colour conversion notice appears: Click **OK**

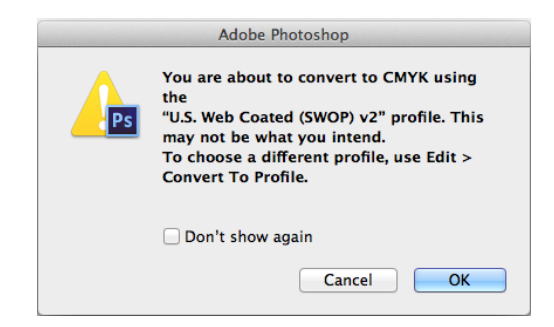

4. Save a copy of this converted image, which is now suitable for **printing in full colour** – **Cyan Magenta Yellow K** (for **black,** the **Key** colour) – to your flash drive.

# **Technique #3 How to Contour (cut-out) Images with Highly Contrasting Colours**

- 1. Go to **Google Images**
- 2. Search: **Gold Nugget**
- 3. '**Right-click**' (hold down **Control**) to **Save Image** of this nugget (with a contrasting background)

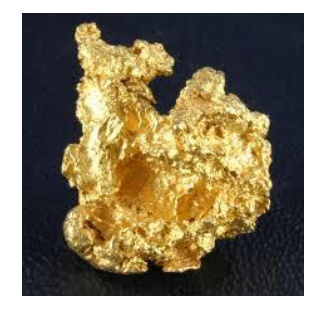

4. Start **PhotoShop**

5. Click on **Magic Wand** (you may need to **hold down** top option to reveal Magic Wand)

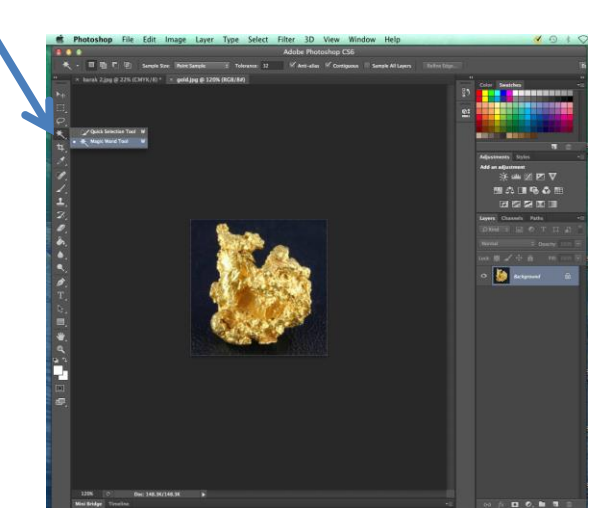

5. Click on **unwanted black area**

(use **Shift** to get all unwanted areas – ensure Tolerance is at about 32)

- 6. (Go to top menu) **Select** > **Inverse**
- 7. (Go to top menu)

#### **Layer** > **New** > **Layer** > **OK**

(make sure the Layers window is

showing – via Windows)

8. You must **click** back to the **original** 

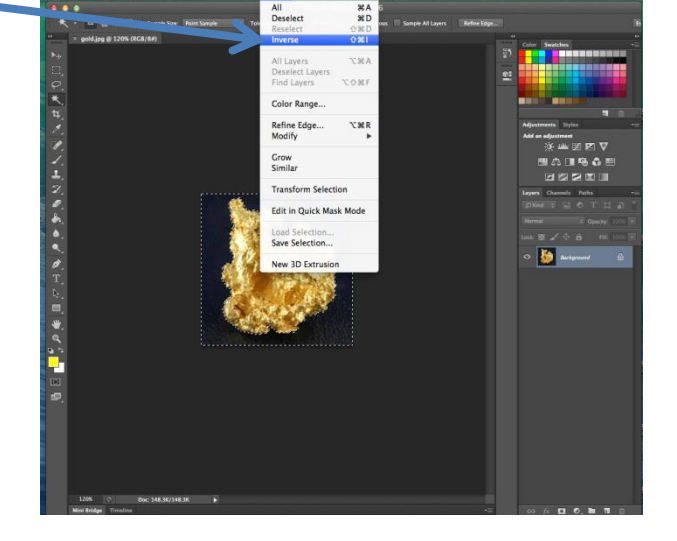

**(background) layer** to do next

operation

- 9. (Go to top menu) **Edit** > **Copy** (from original layer)
- 10. Click on the **NEW** layer > **Paste** (via **Edit** menu)
- 11. **Delete Old Layer (delete original): click on original layer** and **press Delete** (the image now appears without its background)
- 12. Then **Save As** a **TIFF** file (or **PSD**), **not** a JPEG, ensuring the options that appear during the save process are selected to suit Mac or Windows, as the case may be.

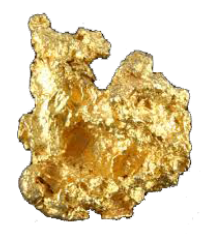

## **Technique #4 How to Place an Image on Another Photo using PhotoShop**

- 1. **Open** your original image of Barack Obama
- 2. Go **File** > **Place**

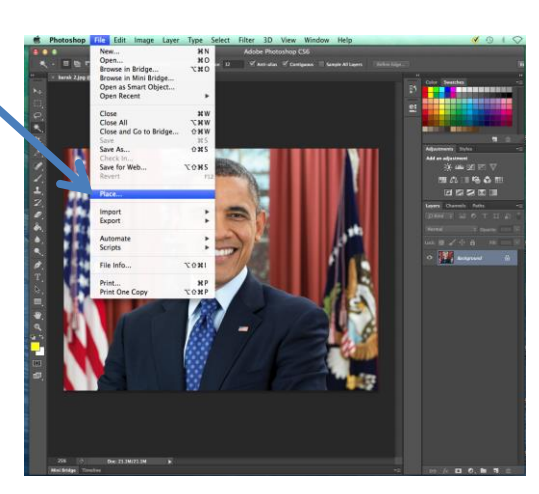

3. Select the file and click on **Place**. (File appears on top of existing image.)

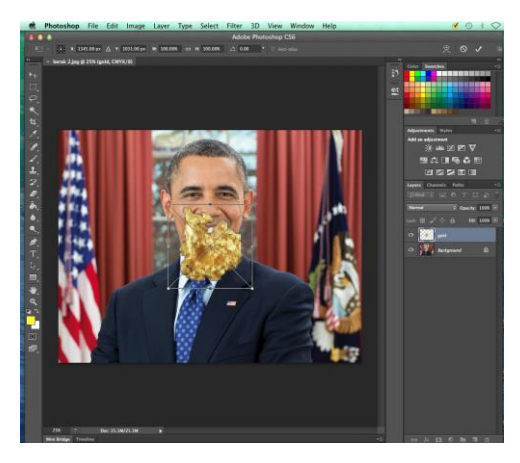

- 4. Use **activation nodes** to **resize** and **move** into position
- 5. When ready, press **Return** and image will be placed.

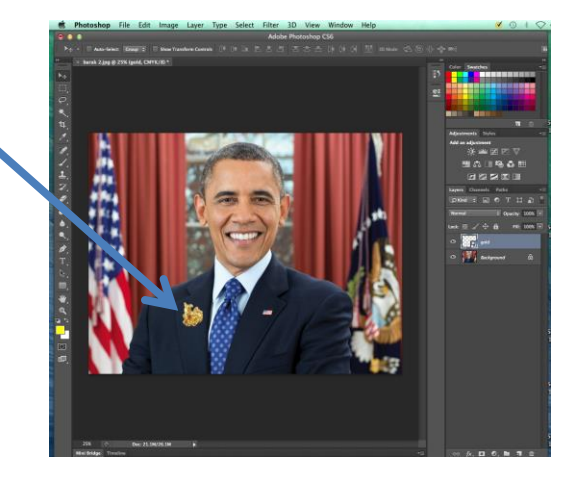

6. **Save** the file.